## **京銀アプリのワンタイムパスワード機能初期設定**

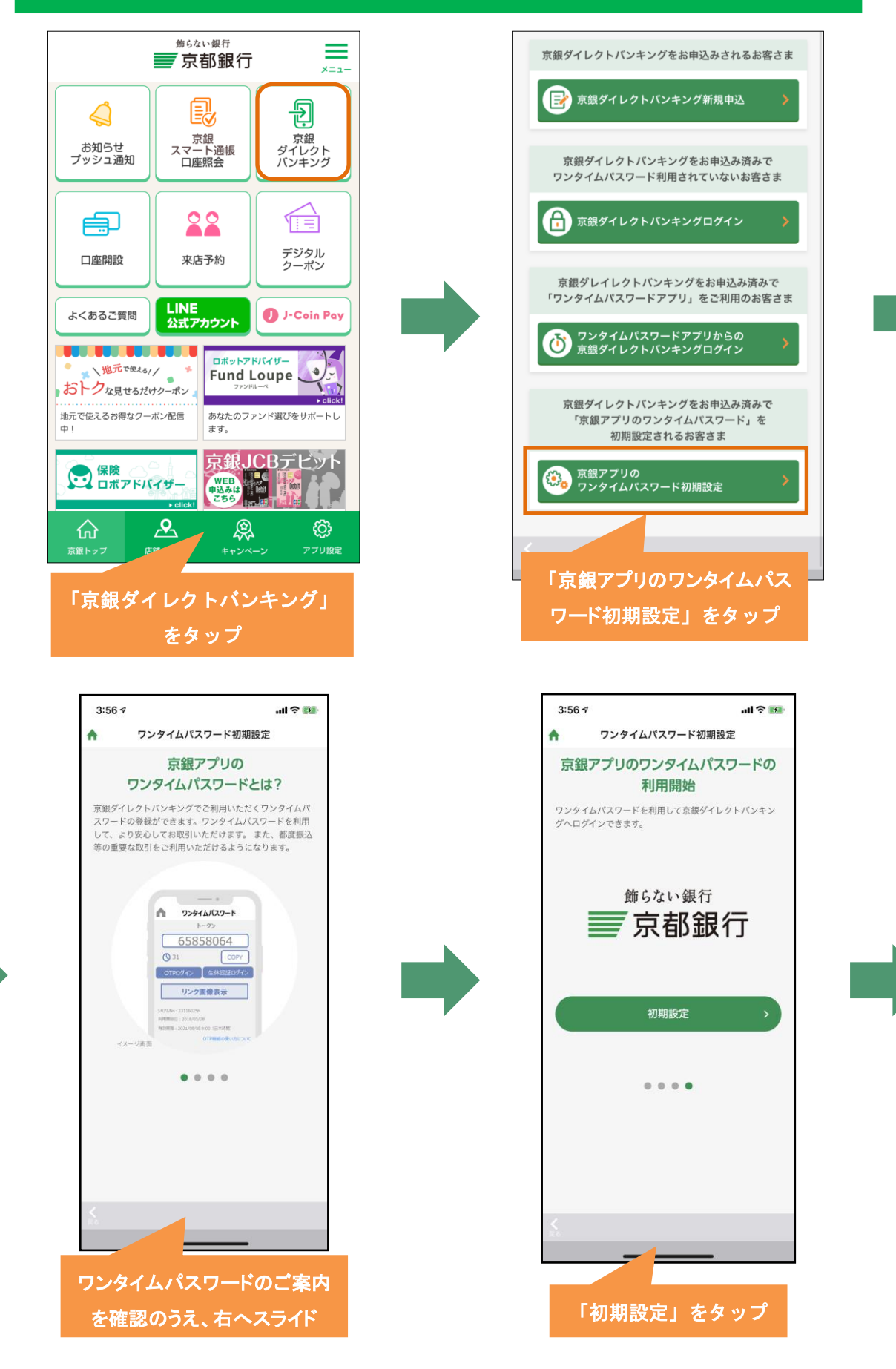

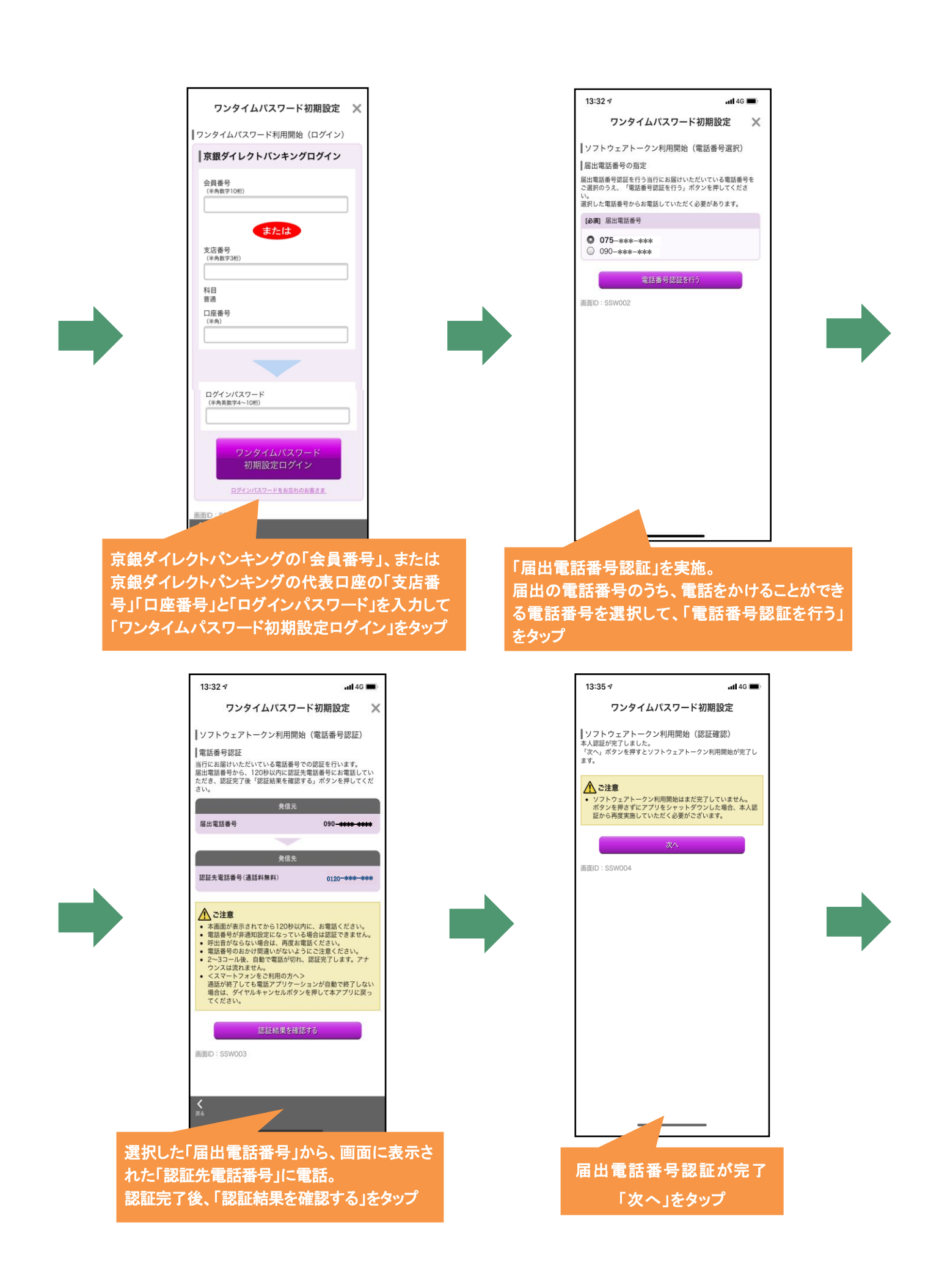

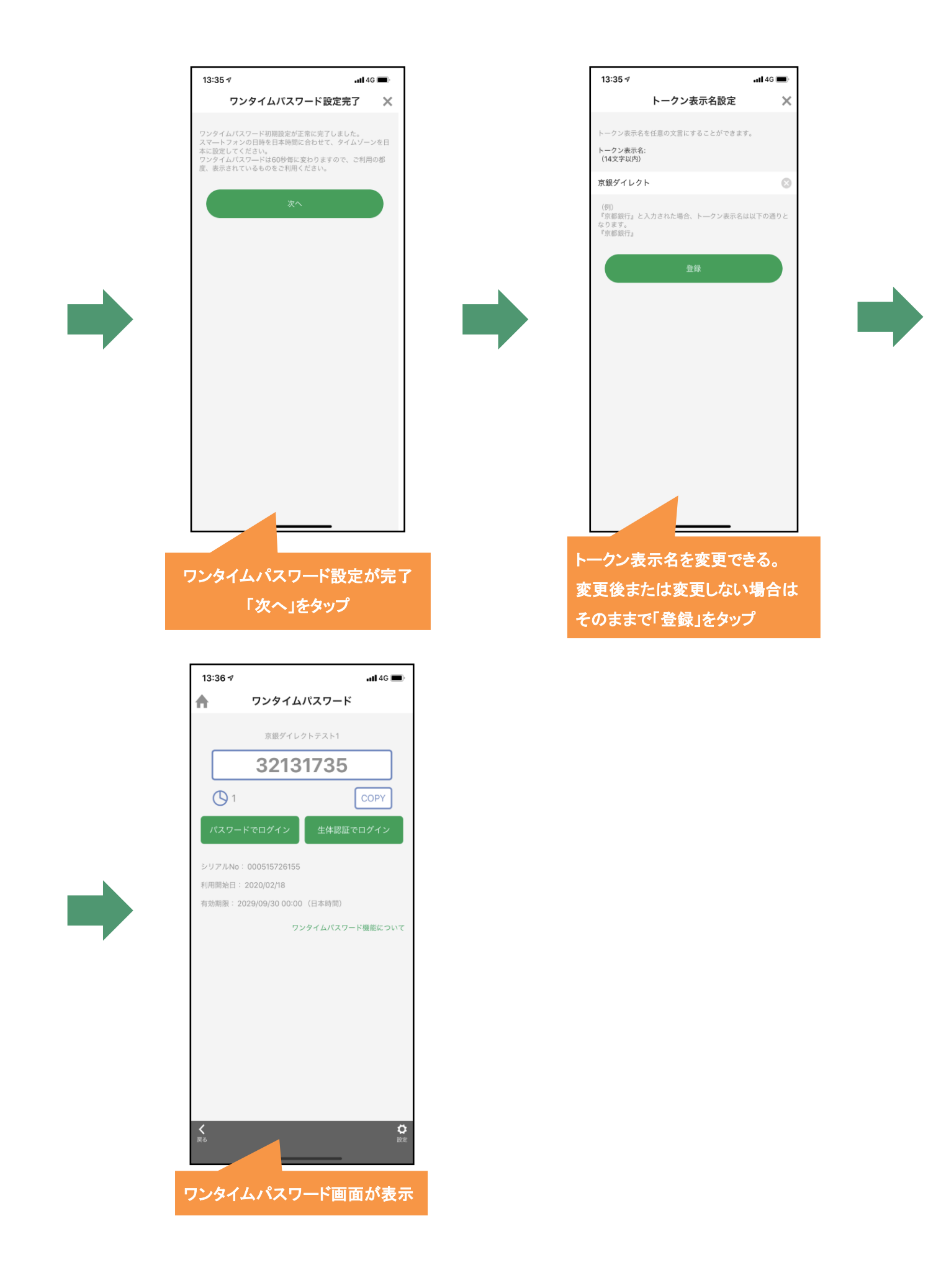

## **京銀ダイレクトバンキングログイン (京銀アプリのワンタイムパスワード初期設定後)**

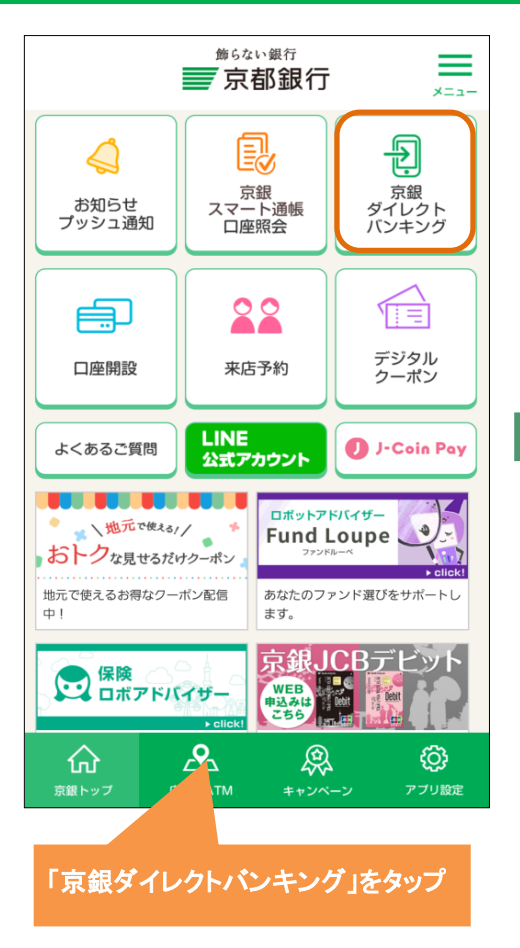

安全都留行 ■京銀ダイレクトパンキングログイン

会員番号<br>(半角数字10桁)

支店番号<br>(半角数字36

科目

口座番号<br>(半角数字)

ログインパスワード<br>(半角美数字4~10桁) ー<br>フンタイムパスワード

▲ 京銀ダイレクトバンキングの不正利用にご注意く

または

金井豊寺·ログインパスワードを<br>お宮れのお客さま

|初**めてご利用されるお客さま**<br>|イ**サービス利用登録)**<br><sub>初めてご利用おお話さまは「サービス利用登録」ボタン<br>※同じてください。<br>|- 周<u>母親」ボタンを</u>押してください。<br>|- 周母親」ボタンを押してください。</sub>

サービス利用数数

サービス利用登録の流 京銀ダイレクトパンキングでは、本機器の「戻る」「進む」<br>タンはご利用にただけません。<br>必ず表示画面上のボタンをご利用ください。<br>単指57号」に基づき、お客さまの選人情報を、当行所定の通<br>建設さびに利用自<mark>的の一</mark>「に必要な範囲で利用いたします。<br>数ならびに利用自<mark>的の一</mark>「に必要な範囲で利用いたします。

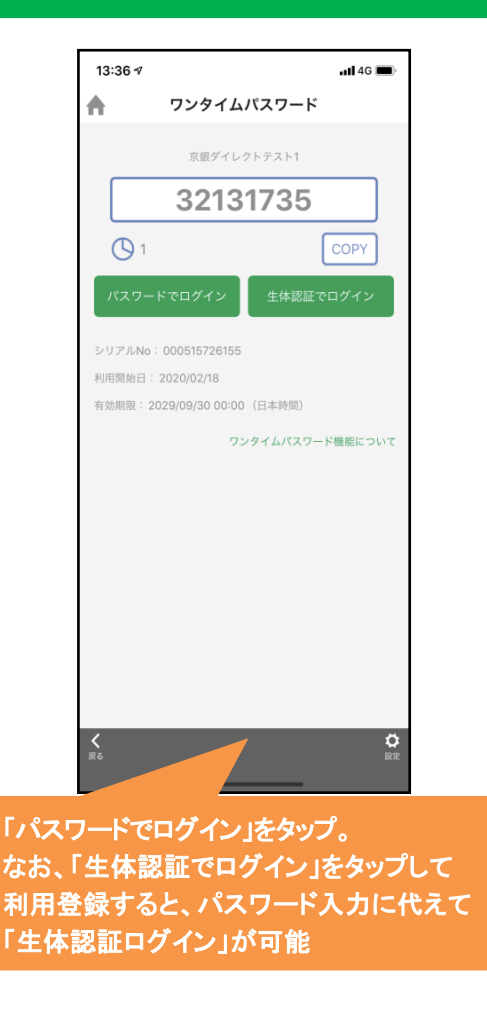

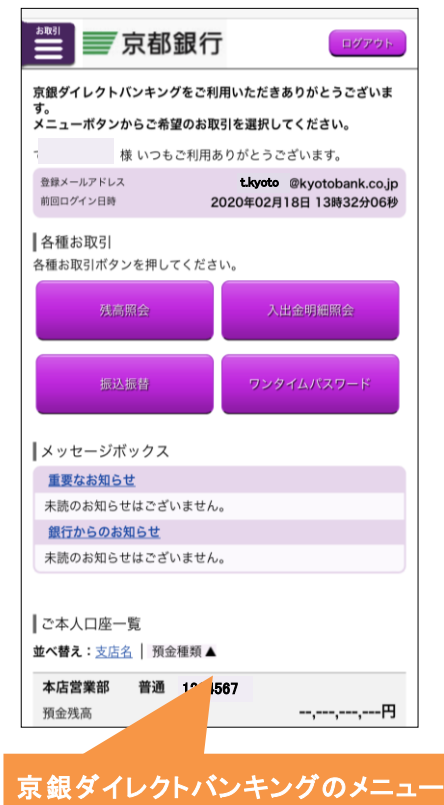

画面が表示

Ĩ

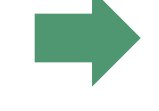

「会員番号」または代表口座の「支店番号」「口座 番号」と「ログインパスワード」を入力し、ログイン

## **京銀ダイレクトバンキングログイン (ワンタイムパスワードアプリを利用している場合)**

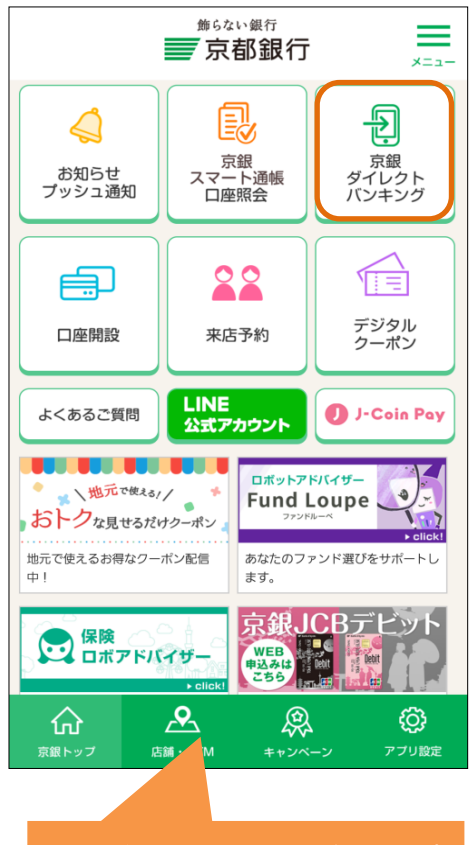

「京銀ダイレクトバンキング」をタップ

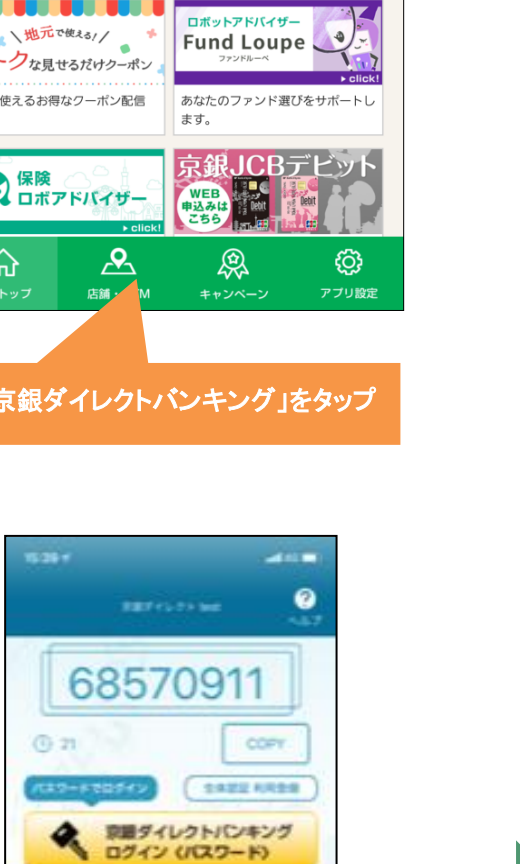

「パスワードでログイン」をタップ。 なお、「生体認証でログイン」をタップして 利用登録すると、パスワード入力に代えて 「生体認証ログイン」が可能

京都銀行 p50805t

I

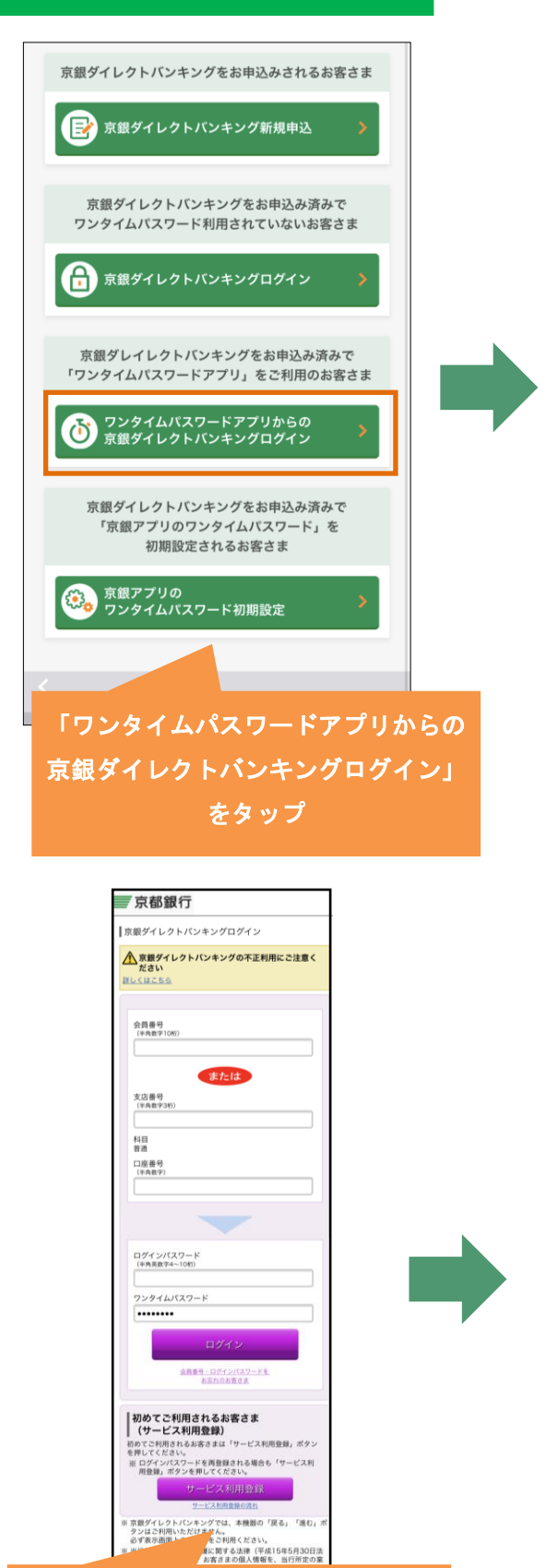

「会員番号」または代表口座の「支店番 号」「口座番号」と「ログインパスワード」 を入力し、ログイン

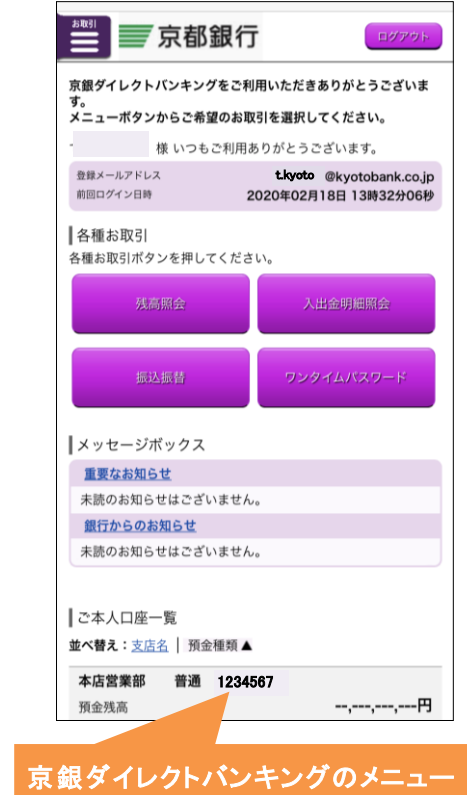

画面が表示